# **How To with HCPL Renew Online**

This guide provides step-by-step instructions to renewing your library items on the Harris County Public Library website.

This guide assumes you already know how to log in to your library account on the website. If you need help with logging in, please check out our video and guide on that topic! You can also reach out to your local library branch for help.

# **Contents**

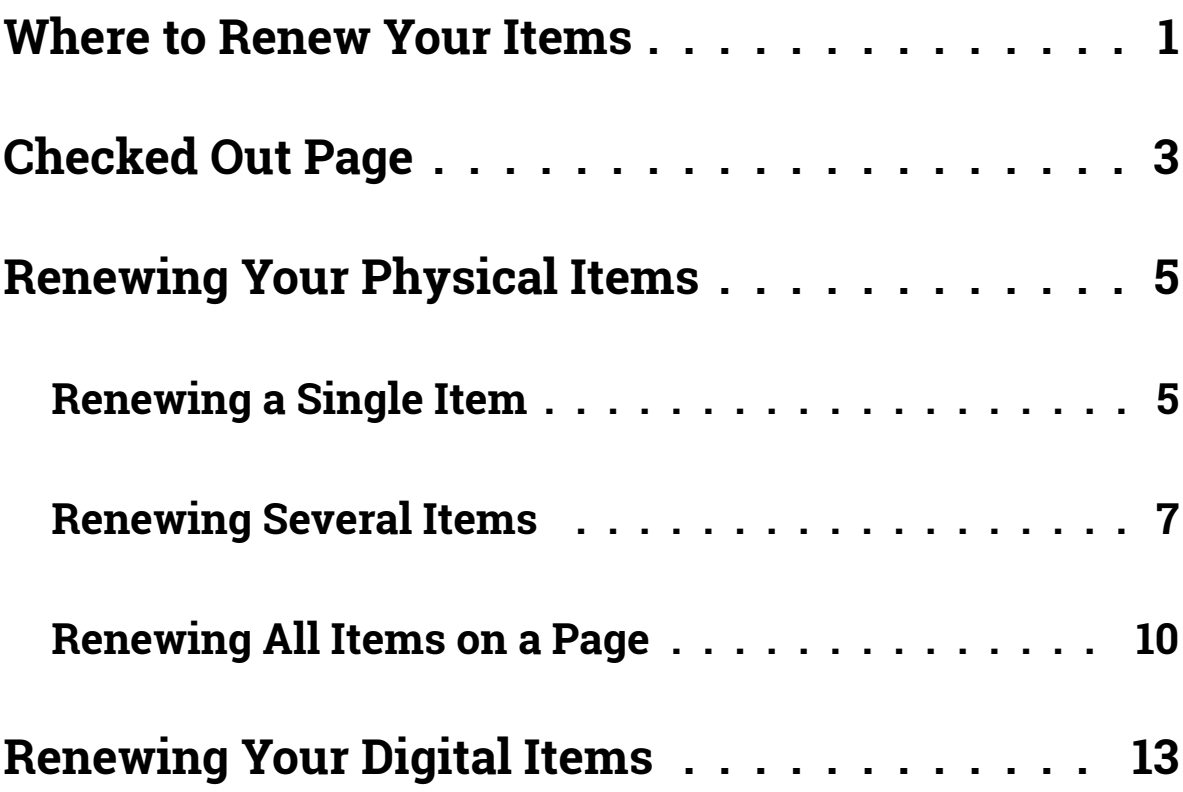

### <span id="page-1-0"></span>**Where to Renew Your Items**

You renew your physical library items on the Checked Out page in your library account. Digital items cannot be renewed on the Harris County Public Library website. They must be renewed through the Libby app or our OverDrive website: [hcpl.overdrive.com.](http://hcpl.overdrive.com.)

#### **Accessing the Checked Out Page**

**1.** When you're logged in to your account on the website, your username shows in the dark blue button in the top right corner of the screen.

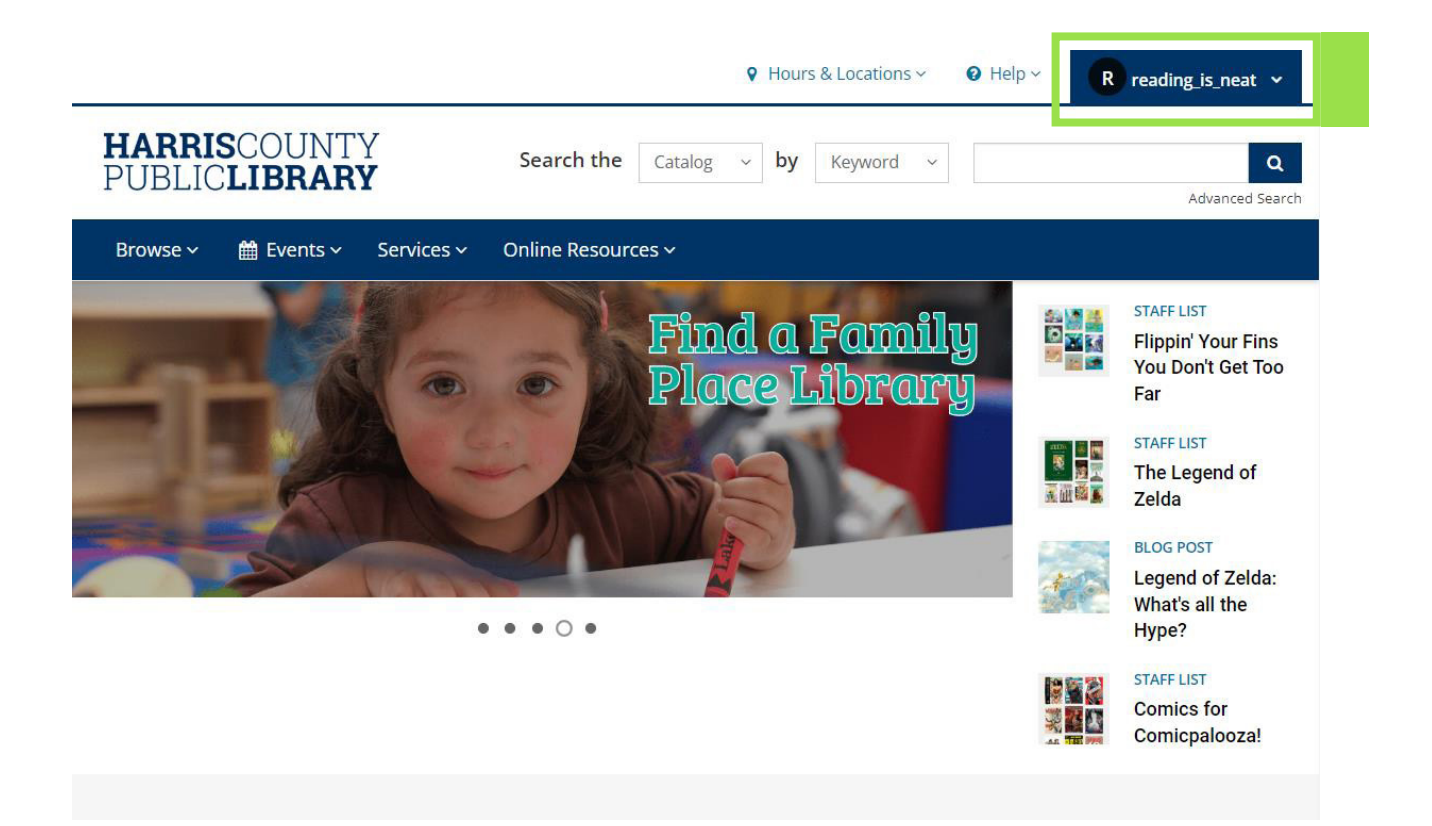

**2.** Clicking on your username causes a dropdown menu to appear. Click the **Checked Out** option.

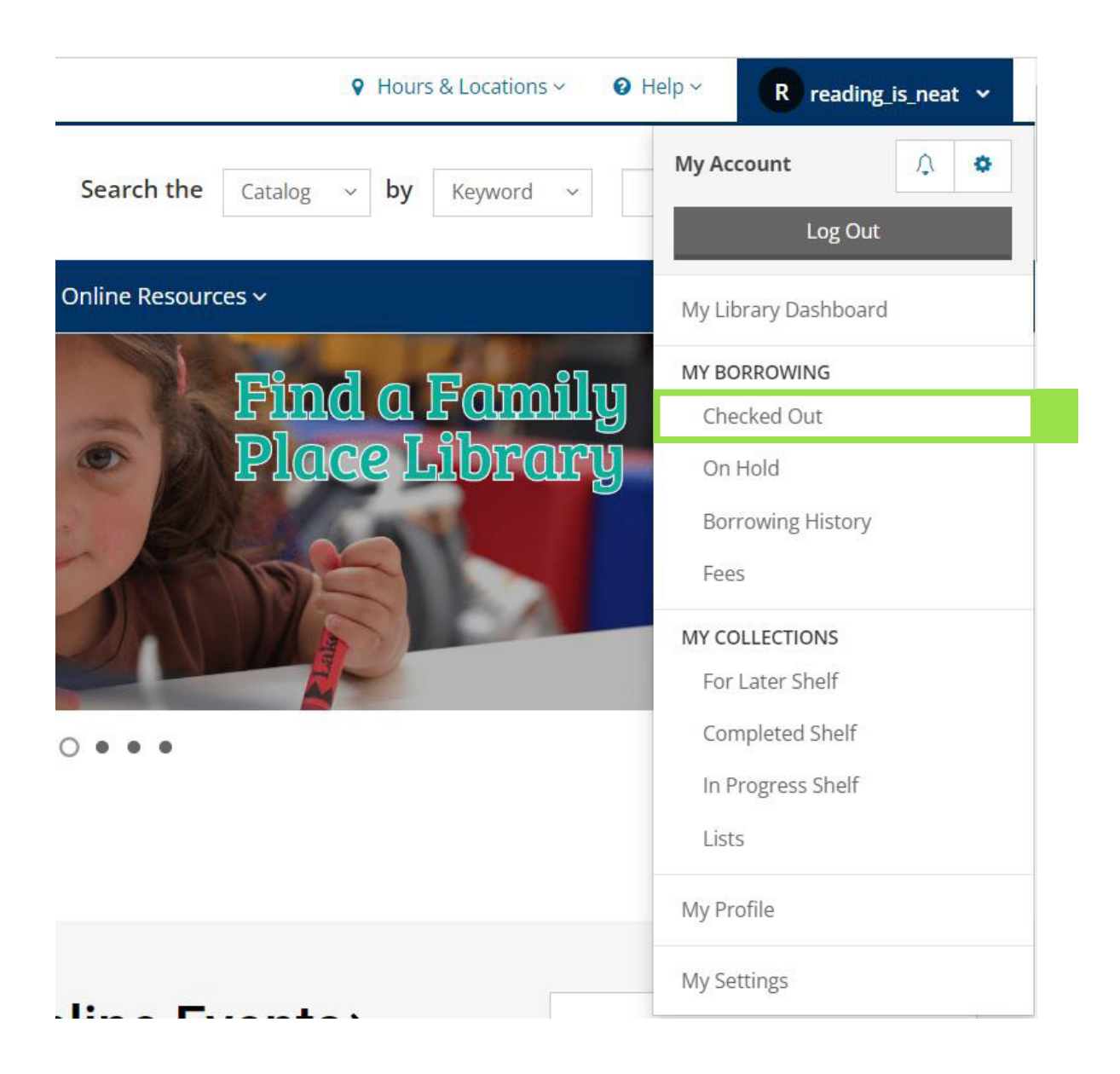

### <span id="page-3-0"></span>**Checked Out Page**

#### **Checked Out Page Layout**

- **1. Your Items**: The items you currently have checked out are listed in the center of the page. They are listed by due date with the items due the soonest at the top of the list.
	- **a.** If you have physical and digital items, you can **sort** between the formats using the options at the top.

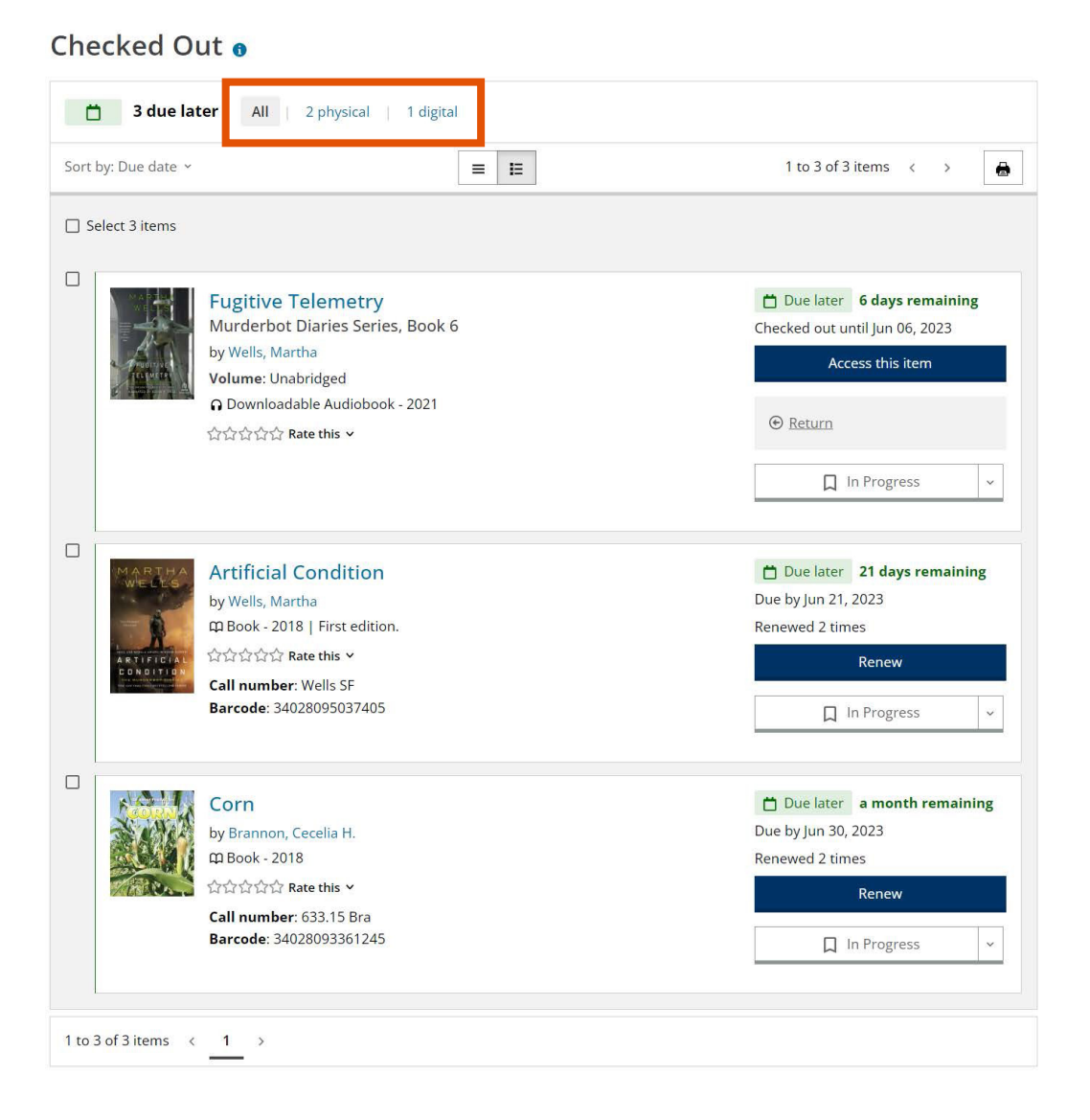

- **2. Due Date + Renewals**: The due date for each item is on the right side. Below the due date it shows how many times an item has been renewed.
- **3. Options**: Underneath the due date are buttons with different options depending on whether your item is physical or digital.

Checked Out a

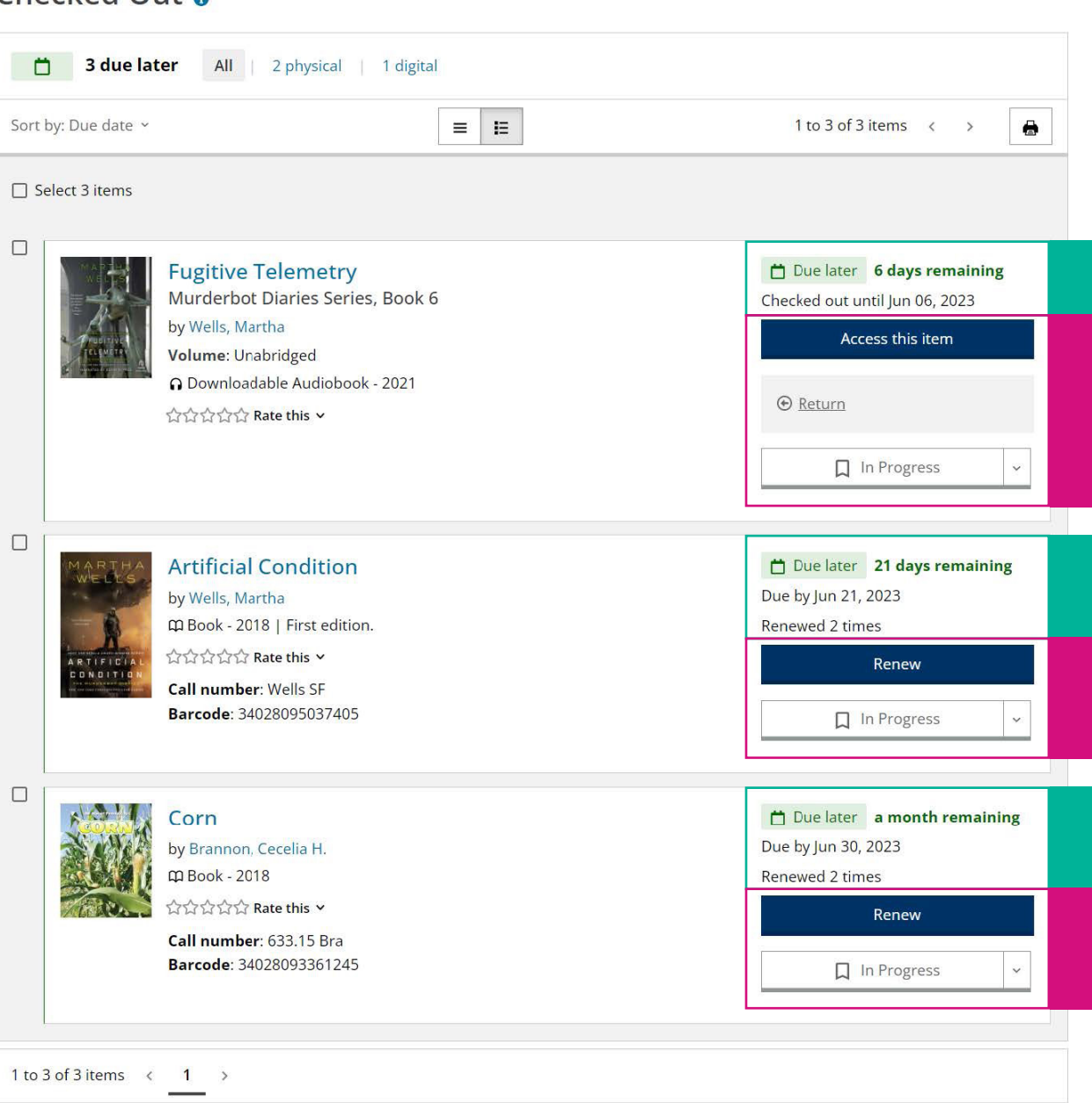

# **pg. 4**

# <span id="page-5-0"></span>**Renewing Your Physical Items**

There are several different ways you can renew your physical library items on the Checked Out page:

- 1. You can renew a single item.
- 2. You can select several items to renew.
- 3. You can renew all of the items on the page.

#### **Renewing a Single Item**

**1.** Click the dark blue "**Renew**" button to the right of the item.

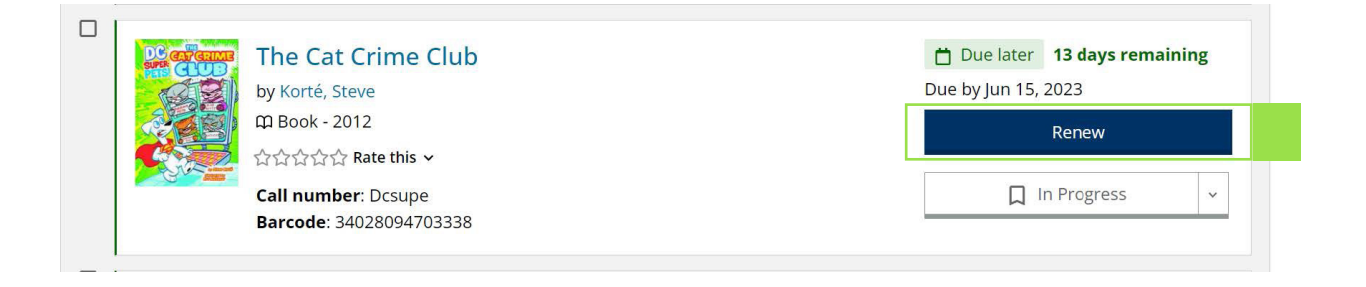

**2.** A banner will appear at the bottom of the screen. This banner lets you know if the renewal was successful or blocked.

**3.** Successful Renewal: If the item is renewed successfully, then the banner is green. The item's **due date** is updated and the **renewal counter** is updated.

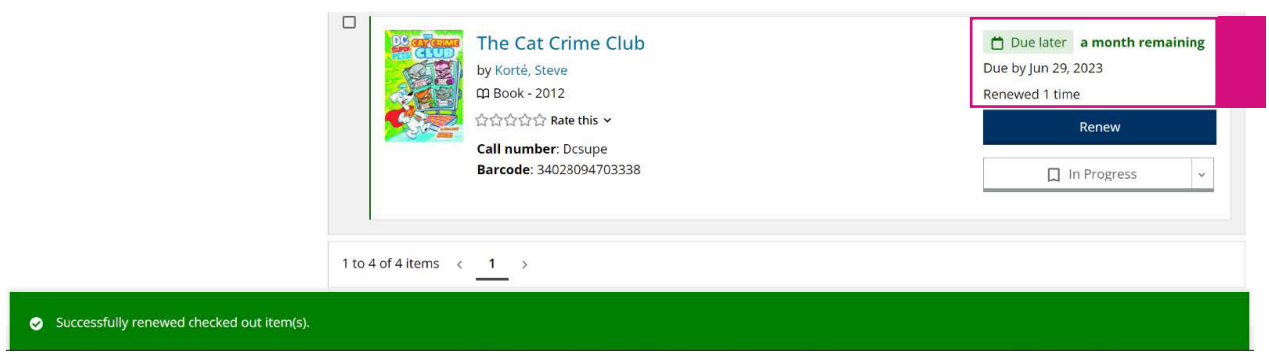

- **4.** Blocked Renewal: If the renewal is blocked, then the banner is red and it says why the item cannot be renewed. The item's due date does not change.
	- **a.** Renewals are blocked for two reasons: Someone has a hold on the item or the item has reached its renewal limit.

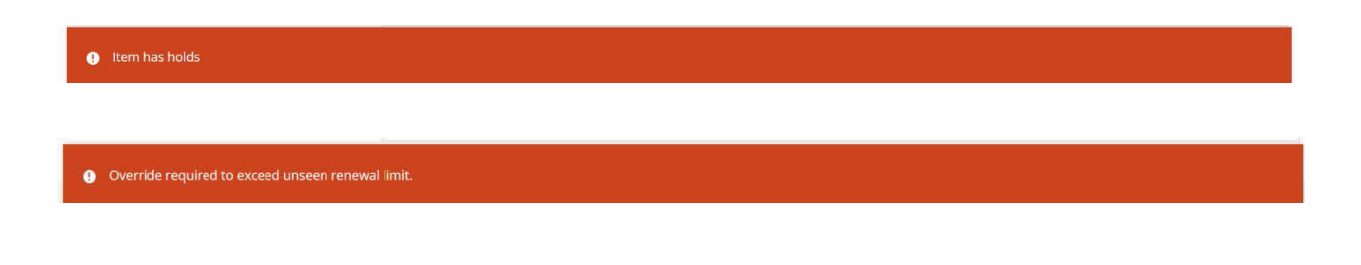

#### <span id="page-7-0"></span>**Renewing Several Items**

**1.** Click the small box to the left of each item to select it.

#### Checked Out o

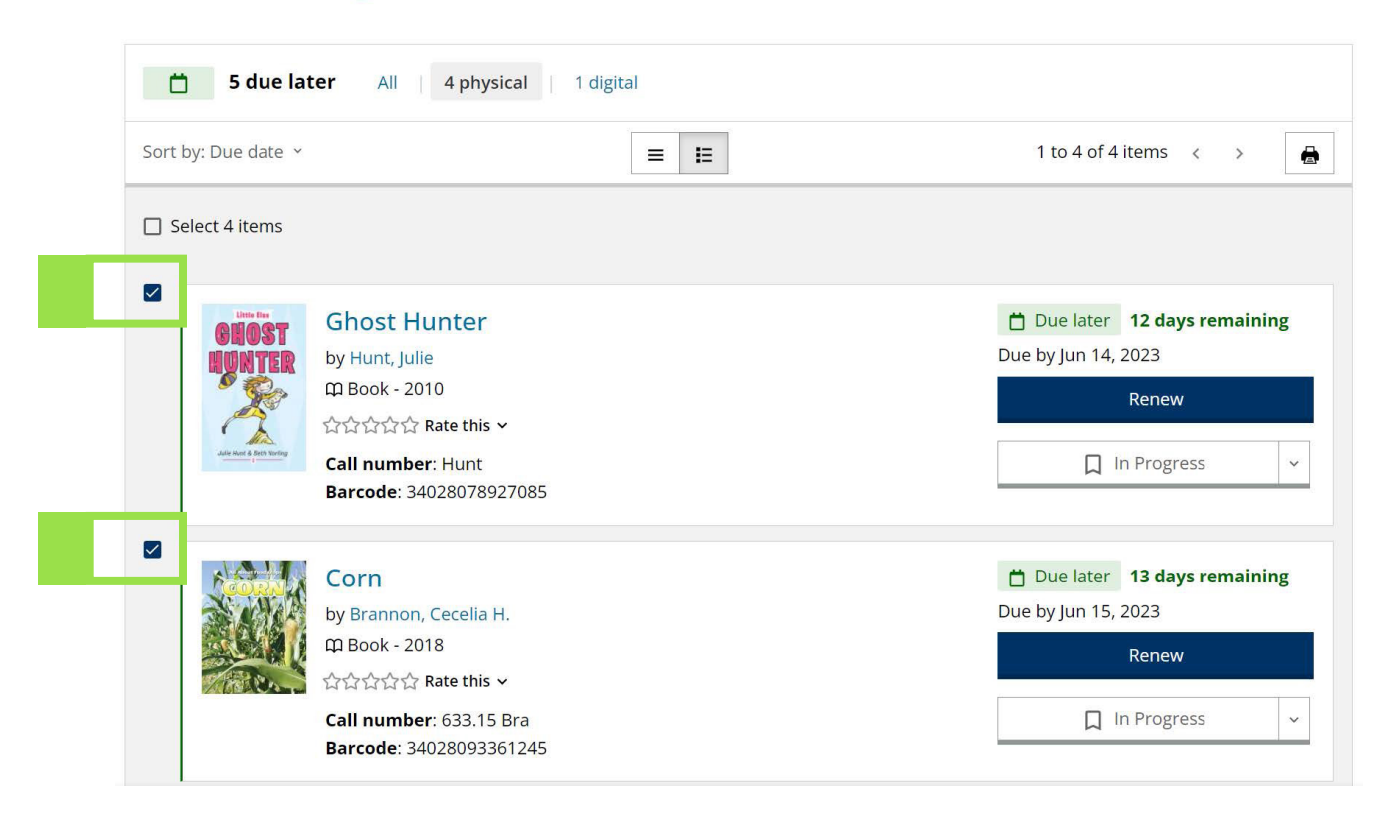

**2.** A dark blue banner appears at the bottom of the screen, and it shows the number of items you've selected. Click the "**Renew Selected**" button on the right side of the banner.

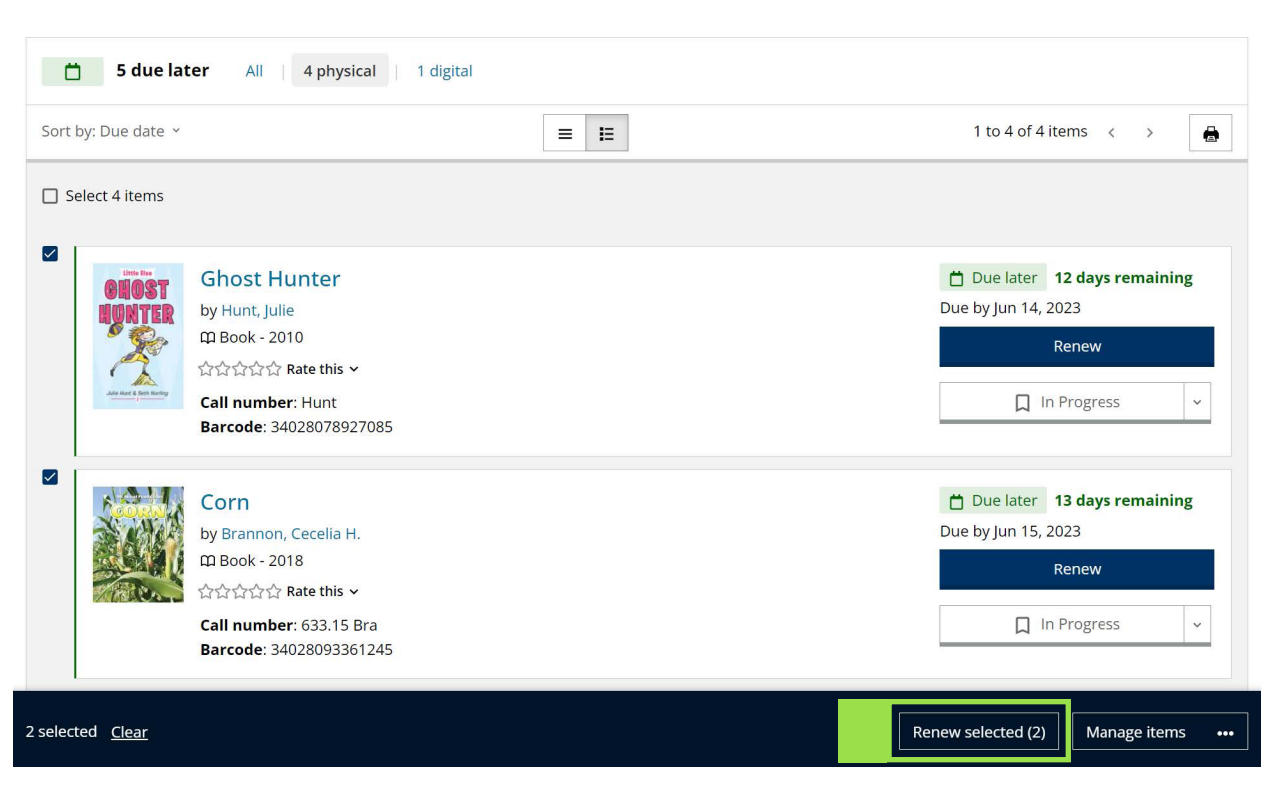

#### Checked Out o

- **3.** A banner will appear at the bottom of the screen. This banner lets you know if the renewal was successful or blocked.
- **4.** Successful Renewal: If all of the selected items are renewed successfully, then the banner is green. The **due date** and **renewal counter** are updated for each item.

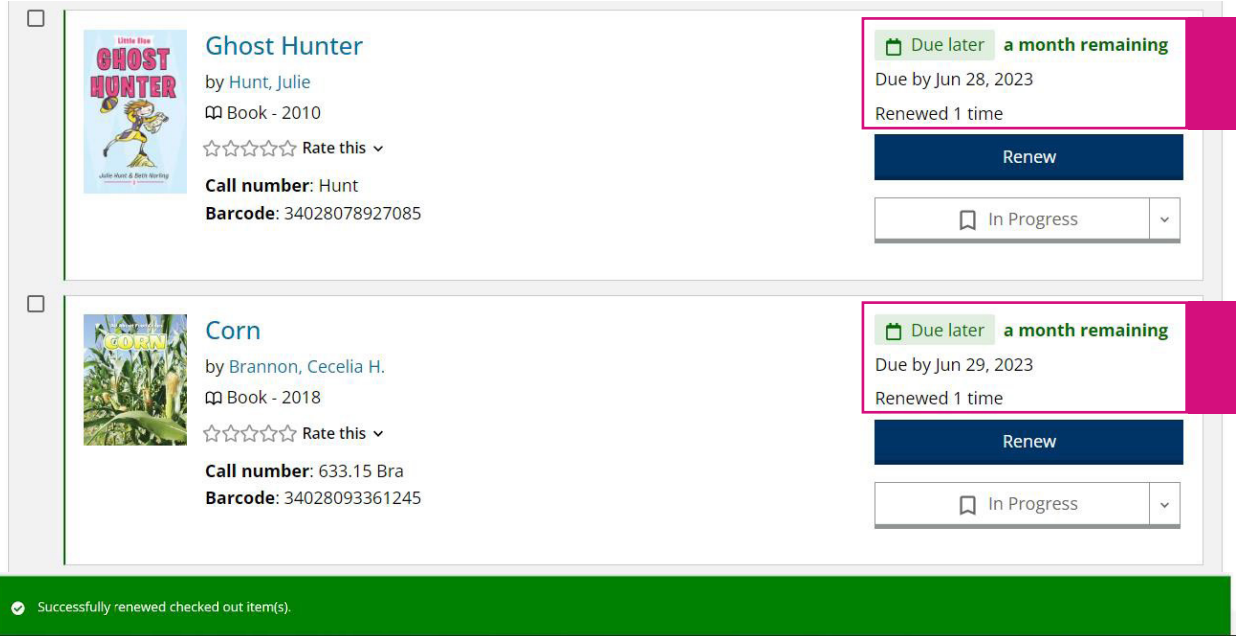

- **5.** Blocked Renewal: The banner for a blocked renewal might be red or gray, and it will say why the renewal was blocked for a particular item. The due date does not change if the renewal is blocked.
	- **a.** Renewals are blocked for two reasons: Someone has a hold on the item or the item has reached its renewal limit.
	- **b.** If all of the items could not be renewed, then the banner will be red. If some items were renewed but others were not, the banner will be gray.

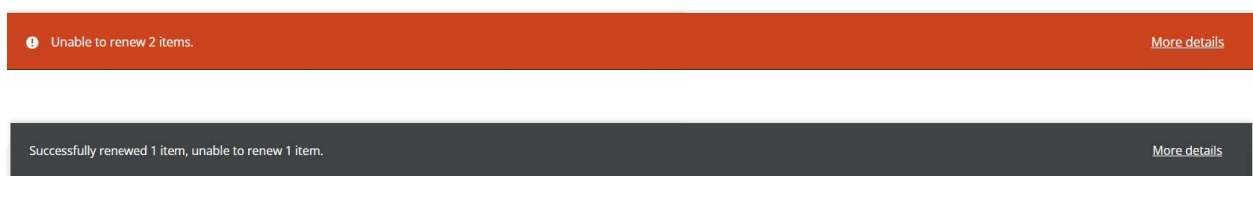

#### <span id="page-10-0"></span>**Renewing All Items on a Page**

**1.** Click the small box at the very top of the list. This selects all of the items on the page.

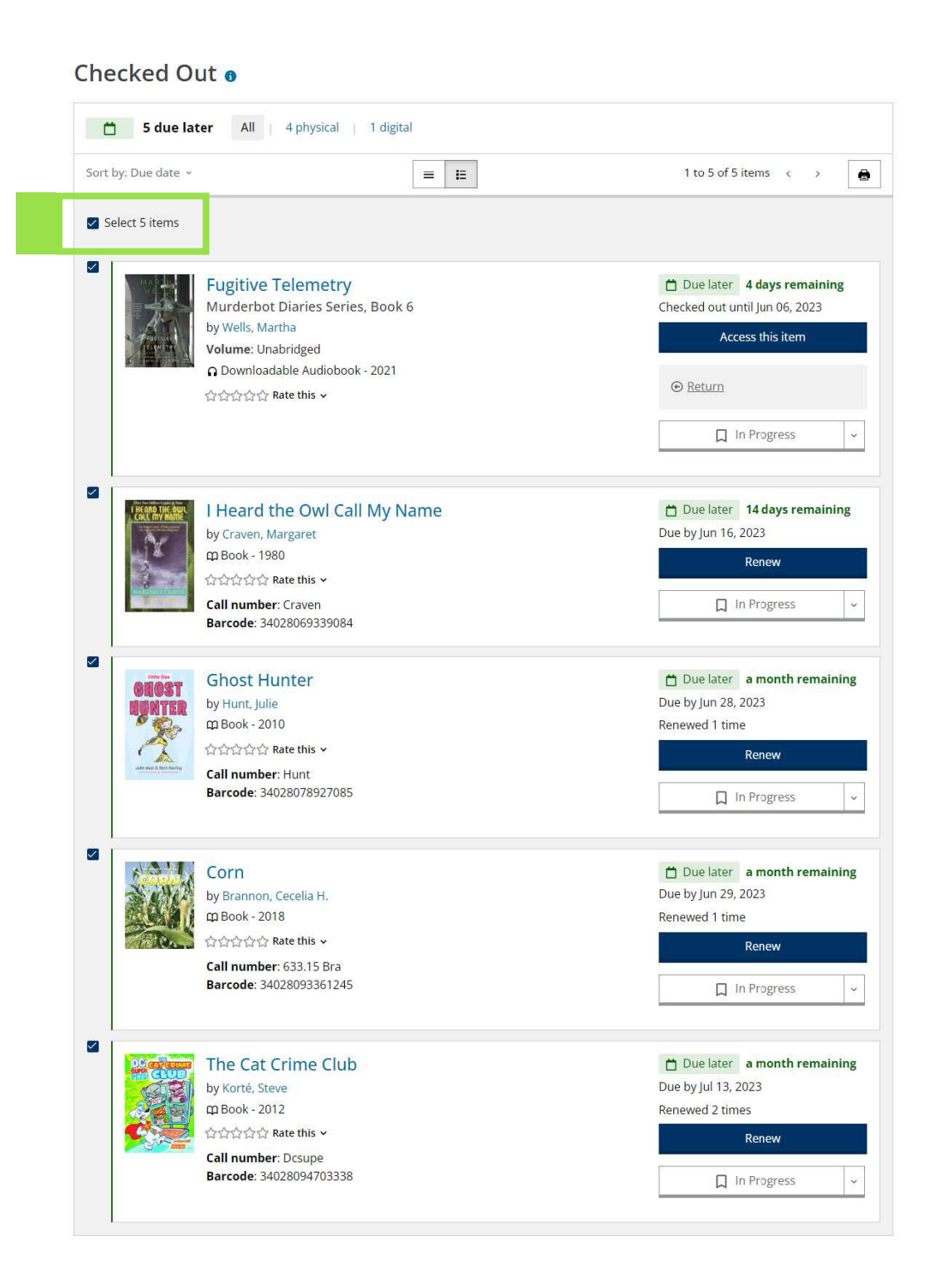

- **2.** A dark blue banner appears at the bottom of the screen, and it shows the number of items you've selected. Click the "**Renew Selected**" button on the right side of the banner.
	- **a.** If you have digital items checked out, the number of items selected is different from the "Renew Selected" number. You cannot renew digital items on the website so the "Renew Selected" option only shows the physical items you can renew.

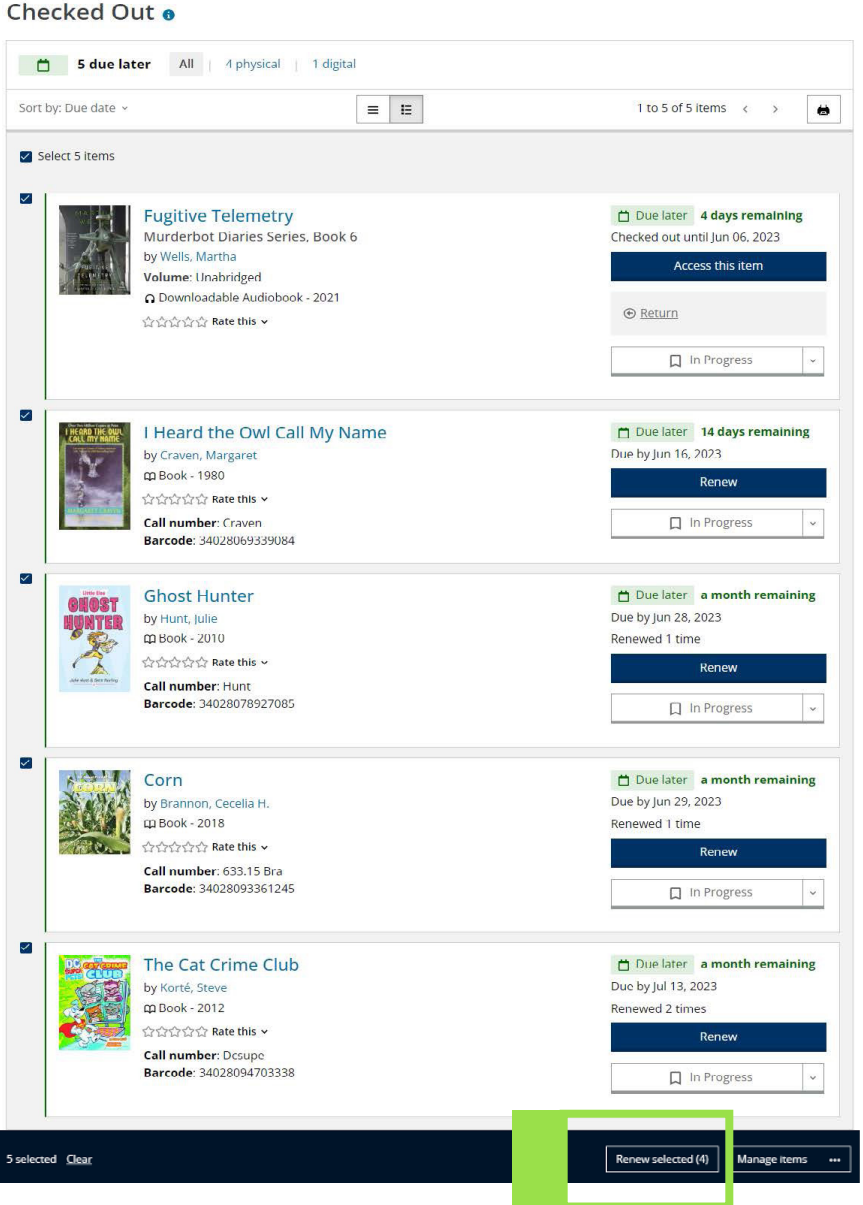

- **3.** A banner will appear at the bottom of the screen. This banner lets you know if the renewal was successful or blocked.
- **4.** Successful Renewal: If all of the selected items are renewed successfully, then the banner is green. The due date and renewal counter are updated for each item.

Successfully renewed checked out item(s).

- **5.** Blocked Renewal: The banner for a blocked renewal might be red or gray, and it will say why the renewal was blocked for a particular item. The due date does not change if the renewal is blocked.
	- **a.** Renewals are blocked for two reasons: Someone has a hold on the item or the item has reached its renewal limit.
	- **b.** If all of the items could not be renewed, then the banner will be red. If some items were renewed but others were not, the banner will be gray.

**O** Unable to renew 4 items.

Successfully renewed 2 items, unable to renew 2 items.

More details

More details

# <span id="page-13-0"></span>**Renewing Your Digital Items**

You must renew your digital library items through the Libby app or on our OverDrive website: [hcpl.overdrive.com.](http://hcpl.overdrive.com)

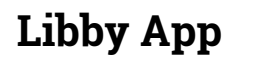

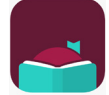

You can download the Libby app on your smart devices through the Apple App Store or through Google Play. Use their help page to get started with [the app.](https://help.libbyapp.com/en-us/6103.htm)

For instructions on renewing your items through the Libby app, check out their help pages:

- [Renewing Titles](https://help.libbyapp.com/en-us/6039.htm?tocpath=Home%7CBorrowing%252C%20renewing%252C%20and%20returning%7C_____3)
- [Why can't I renew a title?](https://help.libbyapp.com/en-us/6034.htm#aanchor84)

#### **OverDrive Website**

For instructions on renewing your items on our OverDrive website, check out their help pages:

• [How to renew digital titles](https://help.overdrive.com/en-us/0260.html)